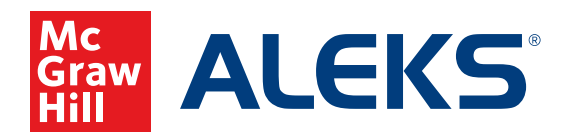

## **CREATING A SUB-CLASS USING A MASTER TEMPLATE**

Instructors using *ALEKS* on Open Learning can now create sub-classes using a district or school-level Master Template. If your district or school administrator has created a Master Template, you can follow these steps to add a sub-class using the new Master Template.

## **To create a sub-class using a Master Template:**

- **1.** SSO or log into your teacher account at my.mheducation.com. If necessary, switch over to your Open Learning Platform products.
- **2.** From **My Programs**, select the **Launch** button next to your *ALEKS* class.

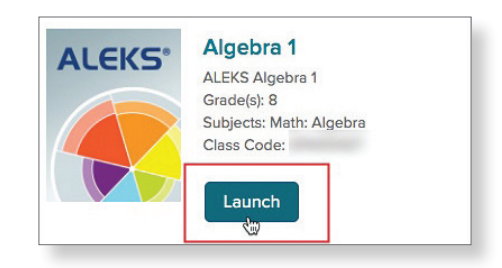

 $\ddot{\phantom{0}}$ 

 $(0 - )$ 

 $(0 -)$ 

- **3.** Select a primary class from the menu at the top of the page.
- **4.** Hover over **Class Administration**, and then select the **New Class** option.
- **5.** Select **Create a New Class**.

**6.** Select **Create a Class Linked to a Master Template**.

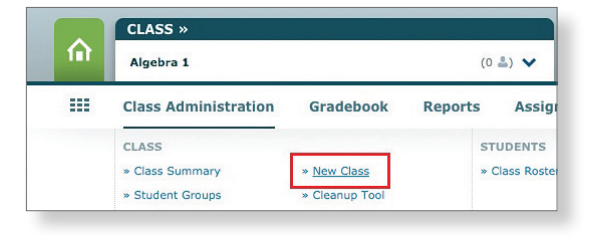

CLASS »

Algebra 1

Algebra 1

Algebra 2

⋒

用

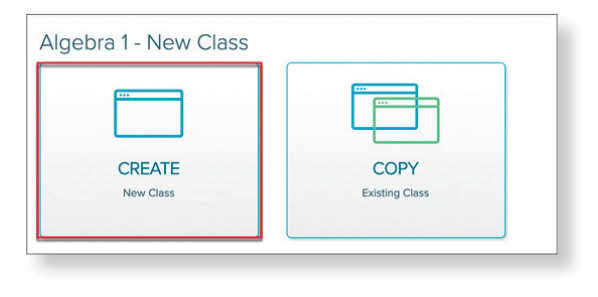

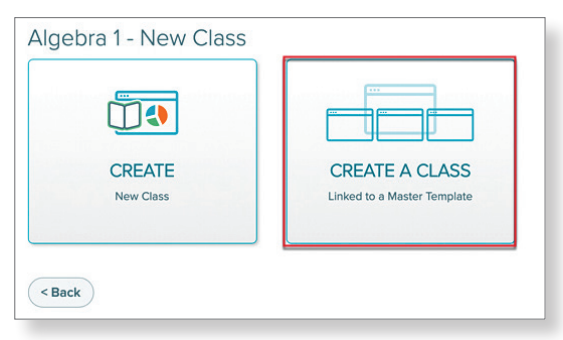

**7.** Select the Master Template you wish to use from the dropdown list.

**Note:** Only one sub-class per primary class can be linked to a given Master Template. Additional sub-classes under the same primary class may be linked to Master Templates, but each Master Template must be unique.

**8.** The class information will be auto-populated based on the primary class information, but you will need to enter a **Period/Section** to differentiate the sub-class. The Class Content will be auto-populated for you based on the selected Master Template.

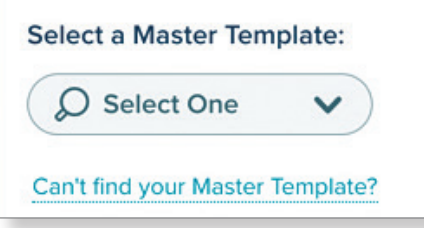

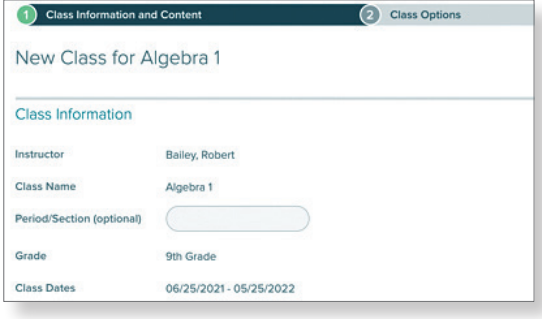

**9.** Click the **Create Class** button to create your new sub-class.

**10.** After creating your class, move students into the subclass. You can also make any additional class customizations, but keep in mind that your sub-class is now linked to the Master Template at the district or school-level. Whenever updates are made to the Master Template, any changes you have made to your sub-class will be overwritten.

 **Note:** If you want to edit Class Options for your sub-class, keep in mind that the Incoming Students Options are overruled by the Master Template exceptions. You can see these exceptions by clicking the **Exception** icon on your Class Summary page.

**Create Class** 

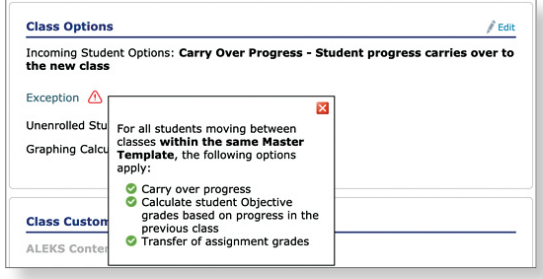

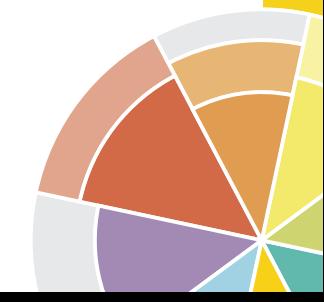

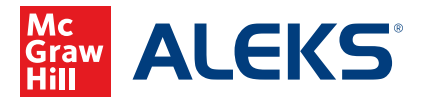